# Podręcznik komunikacji internetowej i sieciowej

Komputery Business PC

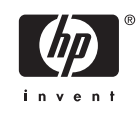

© Copyright 2006 Hewlett-Packard Development Company, L.P. Informacje zawarte w niniejszym dokumencie mogą zostać zmienione bez uprzedzenia.

Microsoft oraz Windows są znakami towarowymi firmy Microsoft Corporation w USA i w innych krajach.

Jedyne warunki gwarancji na produkty i usługi firmy HP są ujęte w odpowiednich informacjach o gwarancji towarzyszących tym produktom i usługom. Żadne inne zobowiązania czy postanowienia nie mogą zostać uznane za równoznaczne z udzieleniem jakichkolwiek dodatkowych gwarancji. Firma HP nie ponosi odpowiedzialności za błędy techniczne lub wydawnicze, jakie mogą wystąpić w tekście.

Niniejszy dokument zawiera prawnie zastrzeżone informacje, które są chronione prawami autorskimi. Żadna część tego dokumentu nie może być kopiowana, reprodukowana ani tłumaczona na inny język bez uprzedniej pisemnej zgody firmy Hewlett-Packard.

#### **Podręcznik komunikacji internetowej i sieciowej**

Komputery Business PC

Wydanie pierwsze (sierpień 2006)

Numer katalogowy dokumentu: 418628-241

### **Informacje o podręczniku**

W tym podręczniku zawarte są definicje i instrukcje dotyczące korzystania z funkcji kontrolera interfejsu sieciowego (NIC), które są preinstalowane na niektórych modelach komputerów. Znajdują się tu też informacje o usługodawcach internetowych oraz rozwiązywaniu problemów z dostępem do Internetu.

**OSTRZEŻENIE!** Tak oznaczane są zalecenia, których nieprzestrzeganie może doprowadzić do obrażeń ciała lub śmierci.

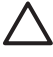

ΛN

**OSTROŻNIE** Tak oznaczane są zalecenia, których nieprzestrzeganie może doprowadzić do uszkodzenia sprzętu lub utraty danych.

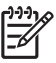

**Uwaga** Tak oznaczane są ważne informacje uzupełniające.

# Spis treści

#### 1 Komunikacja sieciowa

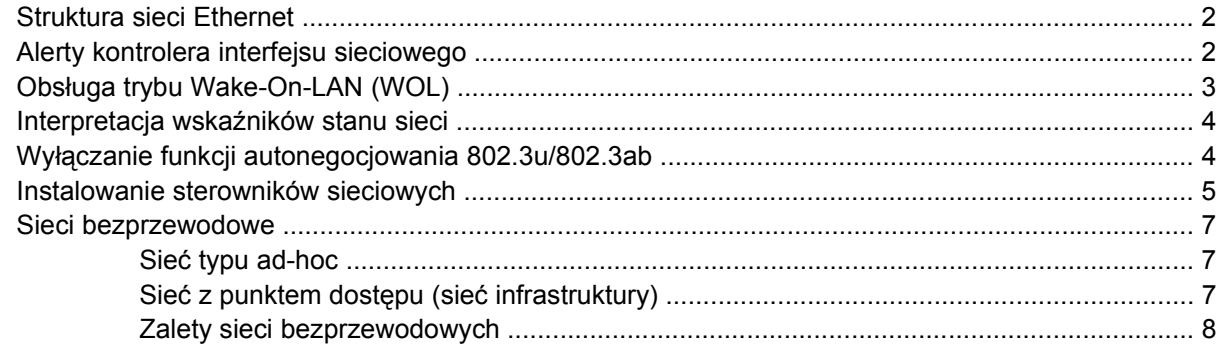

#### 2 Komunikacja internetowa

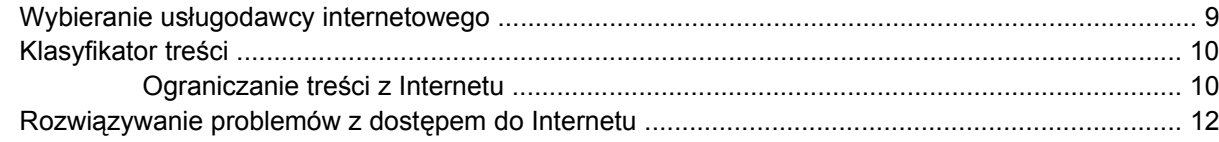

# <span id="page-6-0"></span>**1 Komunikacja sieciowa**

W tej części zostały omówione następujące zagadnienia:

- Struktura sieci Ethernet
- Alerty kontrolera interfejsu sieciowego (NIC)
- Obsługa trybu Wake-On-Lan (WOL)
- Interpretacja wskaźników stanu sieci
- Wyłączanie funkcji autowykrywania
- Instalowanie sterowników sieciowych
- Sieci bezprzewodowe

W tej części zawarte są informacje o sieciach Ethernet, złączach sprzętowych oraz programowych sterownikach urządzeń umożliwiających dostęp do sieci Ethernet. Dostęp do sieci komputerowej niemal natychmiast zwiększa wydajność pracy. Mając aktywne połączenie sieciowe, można udostępniać zasoby, na przykład drukarkę, wymieniać informacje między komputerami oraz uruchamiać wspólne oprogramowanie komputerowe.

Komputery są dostarczane jako gotowe do pracy w sieci, co oznacza, że są wyposażone w zintegrowany kontroler sieciowy oraz załadowane na dysk twardy sterowniki urządzeń sieciowych. Komputer jest gotowy do nawiązywania połączeń sieciowych.

## <span id="page-7-0"></span>**Struktura sieci Ethernet**

Wszystkie sieci Ethernet zawierają pewną kombinację następujących elementów.

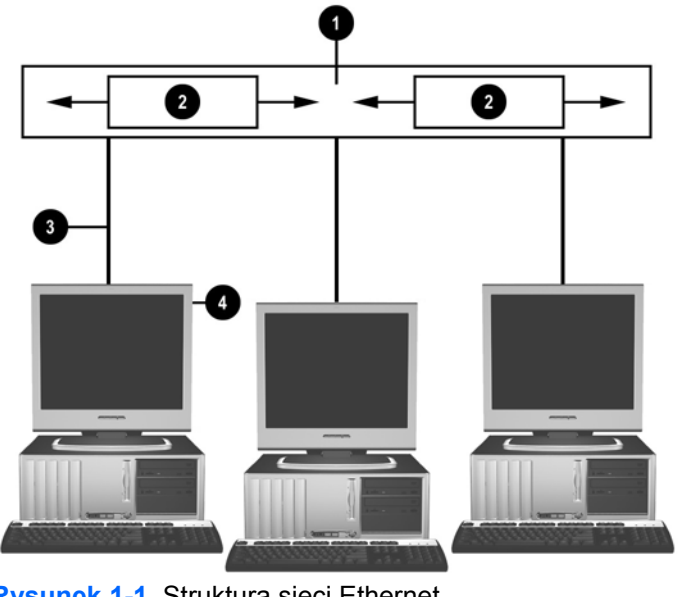

**Rysunek 1-1** Struktura sieci Ethernet

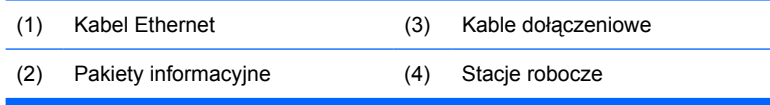

Informacje o złączach sieciowych można znaleźć w *Instrukcji obsługi sprzętu* na dysku CD *Dokumentacja i diagnostyka*.

### **Alerty kontrolera interfejsu sieciowego**

Niektóre kontrolery interfejsu sieciowego (NIC) obsługują funkcje alertów, które pozwalają administratorowi systemu na zdalne monitorowanie komputera podłączonego do sieci. Alerty dotyczące systemu operacyjnego lub sprzętu mogą być wysyłane przez komputer poprzez sieć przed załadowaniem systemu operacyjnego, podczas jego ładowania, gdy komputer znajduje się w stanie niskiego poboru energii lub gdy jest wyłączony. W zależności od modelu kontrolera NIC alerty te mogą być monitorowane w następujących stanach:

- Zawieszenie się systemu BIOS po wystąpieniu
- Zawieszenie się systemu operacyjnego po wystąpieniu
- Brak procesora przy włączeniu zasilania
- Przekroczenie dopuszczalnej temperatury pracy komputera po wystąpieniu
- Naruszenie podstawy montażowej przy włączeniu zasilania lub po wystąpieniu (jeśli system jest uruchomiony)
- <span id="page-8-0"></span>Sygnał z układu alarmowego — po wystąpieniu (to samo co zawieszenie się systemu operacyjnego)
- System monitorowania bicia serca ciągle

**Uwaga** Kontrolery sieciowe wyposażone w funkcje alertów spełniają specyfikację 2.0 formatu ASF (Alert Standard Format) i obsługują alerty RMCP (Remote Management and Control Protocol). Implementacje ASF 1.0 nie obsługują alertów RMCP z powodu braku zabezpieczeń w specyfikacji ASF 1.0. Alerty kontrolera sieciowego są włączane i konfigurowane przez instalację agentów ASF 2.0 dla używanego kontrolera interfejsu sieciowego. Są one dostępne w witrynie [http://www.hp.com.](http://www.hp.com) Alerty ASF można również włączać i konfigurować za pomocą Modelu wspólnych informacji (Common Information Model — CIM).

## **Obsługa trybu Wake-On-LAN (WOL)**

Aby włączyć lub wyłączyć funkcję zdalnej aktywacji przez sieć ze stanu wyłączenia:

- **1.** Uruchom program Computer Setup, naciskając klawisz F10 podczas autotestu POST.
- **2.** Z menu **Advanced** (Zaawansowane) wybierz polecenie **Device Options** (Opcje urządzeń) > **S5 Wake on LAN**.
- **3.** Wybierz opcję **Disable** (Wyłącz), aby zapobiec zdalnej aktywacji przez sieć, gdy komputer jest wyłączony, lub opcję **Enable** (Włącz), aby umożliwić zdalną aktywację przez sieć wyłączonego komputera.

**Uwaga** Domyślnym stanem funkcji **S5 Wake on LAN** jest **Enable** (Włączone).

Aby włączyć lub wyłączyć funkcję zdalnej aktywacji przez sieć ze stanu niskiego poboru energii:

#### **System Windows XP**

- **1.** Wybierz kolejno **Start** > **Panel sterowania**.
- **2.** Kliknij dwukrotnie ikonę **Połączenia sieciowe**.
- **3.** Kliknij dwukrotnie ikonę **Połączenie lokalne**.
- **4.** Kliknij przycisk **Właściwości**.
- **5.** Kliknij przycisk **Konfiguruj**.
- **6.** Kliknij kartę **Zarządzanie energią**, a następnie zaznacz lub usuń zaznaczenie pola wyboru **Zezwalaj temu urządzeniu na wyprowadzanie komputera ze stanu wstrzymania**.

#### **System Windows 2000**

- **1.** Wybierz kolejno **Start** > **Ustawienia** > **Panel sterowania**.
- **2.** Kliknij dwukrotnie ikonę **Połączenia sieciowe i telefoniczne**.
- **3.** Kliknij prawym przyciskiem myszy ikonę **Połączenie lokalne**.
- **4.** Kliknij przycisk **Właściwości**.
- <span id="page-9-0"></span>**5.** Kliknij przycisk **Konfiguruj**.
- **6.** Kliknij kartę **Zarządzanie energią**, a następnie zaznacz lub usuń zaznaczenie pola wyboru **Zezwalaj temu urządzeniu na wyprowadzanie komputera ze stanu wstrzymania**.

**Uwaga** Więcej informacji o trybie Wake-On-LAN można znaleźć w *Podręczniku zarządzania zdalnego dla administratorów (Remote Management Administrators Guide)*. *Podręcznik zarządzania zdalnego dla administratorów (Remote Management Administrators Guide)* jest dołączony do pakietu oprogramowania Remote Management Setup Utilities. Jest także dostępny na dysku CD *Support Software* oraz w witrynie <http://www.hp.com>.

### **Interpretacja wskaźników stanu sieci**

Niektóre kontrolery interfejsu sieciowego Ethernet są wyposażone w następujące wskaźniki stanu sieci:

- Wskaźnik łącza świeci się, gdy system jest fizycznie podłączony do aktywnej sieci.
- Wskaźnik aktywności świeci się, gdy komputer wykrywa aktywność sieci. Gdy komputer jest podłączony do intensywnie używanej sieci, wskaźnik świeci niemal bez przerwy.
- Wskaźnik szybkości działania świeci się podczas pracy przy szybkości 1 000 Mb/s lub 100 Mb/ s. Szybkość działania sieci można rozpoznać po kolorze wskaźnika.

Niektóre kontrolery NIC są wyposażone tylko w dwa wskaźniki stanu sieci, z których jeden sygnalizuje zarówno stan łącza (świeci się) oraz aktywność sieci (miga), a drugi wskazuje na pracę przy szybkości 1 000 Mb/s lub 100 Mb/s. Zintegrowany kontroler NIC został wyposażony w dwa wskaźniki stanu sieci na złączu NIC:

- Wskaźnik łącza/aktywności świeci się na zielono, gdy system jest fizycznie podłączony do sieci, a gdy miga, wskazuje na aktywność sieci.
- Wskaźnik szybkości działania świeci się na zielono podczas pracy przy szybkości 1 000 Mb/s, na żółto podczas pracy przy szybkości 100 Mb/s i nie świeci się podczas pracy przy szybkości 10 Mb/s.

# **Wyłączanie funkcji autonegocjowania 802.3u/802.3ab**

Kontrolery NIC z funkcją autonegocjowania automatycznie ustalają maksymalną szybkość działania sieci oraz możliwości dupleksu, a następnie konfigurują się samoczynnie do najwyższej możliwej kombinacji tych wartości. Proces ten jest uruchamiany zawsze, gdy komputer uzyska prawidłowe połączenie z siecią lub po załadowaniu sterownika kontrolera NIC.

Dodatkowo komputer sprawdza, czy obsługiwana jest funkcja pełnego dupleksu. Systemy obsługujące tę funkcję mogą jednocześnie wysyłać i pobierać informacje z sieci. Systemy typu półdupleks nie mają takiej możliwości.

|ૐ

**Uwaga** Ustawienia połączonego portu muszą być zgodne z ustawieniami kontrolera NIC. Jeśli kontroler NIC ma włączoną funkcję autonegocjowania, to połączone urządzenie musi być także ustawione na autonegocjowanie. Jeśli kontroler NIC ma ustawione określone wartości szybkości/ dupleksu, to port przełącznika musi mieć ustawione takie same wartości szybkości/dupleksu.

W razie potrzeby można wyłączyć funkcję autonegocjowania i ustawić system do pracy tylko w jednym trybie:

#### <span id="page-10-0"></span>**System Windows XP**

- **1.** Wybierz kolejno **Start** > **Panel sterowania**.
- **2.** Kliknij dwukrotnie ikonę **Połączenia sieciowe**.
- **3.** Kliknij dwukrotnie ikonę **Połączenie lokalne**.
- **4.** Kliknij przycisk **Właściwości**.
- **5.** Kliknij przycisk **Konfiguruj**.
- **6.** Kliknij kartę **Zaawansowane**.
- **7.** Na liście Właściwość zaznacz pozycję **Prędkość łącza i dupleks**.
- **8.** Zmień szybkość oraz dupleks na odpowiednie wartości, zależnie od możliwości sieci.
- **9.** Kliknij przycisk **OK**. Wprowadzone zmiany zaczną obowiązywać po ponownym uruchomieniu komputera.

#### **System Windows 2000**

- **1.** Wybierz kolejno **Start** > **Ustawienia** > **Panel sterowania**.
- **2.** Kliknij dwukrotnie ikonę **Połączenia sieciowe i telefoniczne**.
- **3.** Kliknij prawym przyciskiem myszy ikonę **Połączenie lokalne**.
- **4.** Kliknij przycisk **Właściwości**.
- **5.** Kliknij przycisk **Konfiguruj**.
- **6.** Kliknij kartę **Zaawansowane**.
- **7.** Na liście Właściwość zaznacz pozycję **Prędkość łącza i dupleks**.
- **8.** Zmień szybkość oraz dupleks na odpowiednie wartości, zależnie od możliwości sieci.
- **9.** Kliknij przycisk **OK**. Wprowadzone zmiany zaczną obowiązywać po ponownym uruchomieniu komputera.

Dodatkowe informacje znajdują się w dokumentacji dostarczonej wraz z kontrolerem sieciowym.

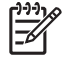

**Uwaga** Operacje typu 100BaseTX i 1000BaseTX wymagają okablowania UTP kat. 5 lub lepszego (kat. 5, kat. 5a, kat. 6).

### **Instalowanie sterowników sieciowych**

Sterowniki urządzeń dla kontrolera sieciowego umożliwiają prawidłowe załadowanie sterowników w używanym systemie operacyjnym, dając możliwość komunikacji z siecią.

**Uwaga** Dostarczone sterowniki urządzeń są przeznaczone dla systemu Windows XP. Sterowniki dla innych systemów operacyjnych mogą zostać zainstalowane z nośników dostarczonych wraz z sieciowym systemem operacyjnym; są one też dostępne u dystrybutorów produktów firmy HP. W razie konieczności ponownej instalacji systemu operacyjnego należy użyć dysku *Restore Plus!* CD.

Należy zainstalować prawidłowe sterowniki urządzeń, postępując według instrukcji dla używanego systemu operacyjnego.

#### **System Windows XP**

- **1.** Wybierz kolejno **Start** > **Panel sterowania**.
- **2.** Kliknij dwukrotnie ikonę **Połączenia sieciowe**.
- **3.** Kliknij dwukrotnie ikonę **Kreator nowego połączenia** i postępuj zgodnie z instrukcjami pojawiającymi się na ekranie.

#### **System Windows 2000**

- **1.** Sterowniki urządzeń dla systemu Windows 2000 nie są wstępnie załadowane.
- **2.** Sterowniki i instrukcję instalacji można pobrać z witryny <http://www.hp.com>.

### <span id="page-12-0"></span>**Sieci bezprzewodowe**

Bezprzewodowa sieć lokalna ma takie same możliwości działania co sieć przewodowa, ale eliminuje konieczność instalowania okablowania i innego sprzętu sieciowego, dzięki czemu jest łatwiejsza w rozmieszczaniu.

Bezprzewodową sieć lokalną można skonfigurować do pracy w dwóch różnych trybach. Chociaż każdy tryb ma swoje zalety, to jeden z nich może lepiej sprostać indywidualnym potrzebom użytkownika. Aby ustalić, który tryb lepiej odpowiada potrzebom, należy przejrzeć poniższe informacje dotyczące konfiguracji.

- Sieć typu ad-hoc
- Sieć z punktem dostępu (sieć infrastruktury)

### **Sieć typu ad-hoc**

Sieć typu ad-hoc jest najłatwiejsza w rozmieszczaniu i idealna dla małych biur. Bezprzewodowe sieci typu ad-hoc można porównać do dwóch lub większej liczby bezprzewodowych komputerów klienckich skonfigurowanych do komunikowania się ze sobą. Wszystkie komputery w sieci typu ad-hoc komunikują się ze sobą bezpośrednio (bez użycia punktu dostępu). Użytkownik sieci tego typu może szybko utworzyć sieć bezprzewodową w celu udostępnienia plików współpracownikom, przeprowadzenia wydruku na udostępnionej drukarce biurowej lub uzyskania dostępu do Internetu za pośrednictwem jednego wspólnego połączenia.

Sieci typu ad-hoc są tanie, ponieważ do ich skonfigurowania nie są wymagane żadne inne składniki sprzętowe (punkty dostępu, koncentratory lub routery). Komputer pracujący w sieci typu ad-hoc jest jednak w stanie komunikować się tylko z pobliskimi bezprzewodowymi komputerami klienckimi.

### **Sieć z punktem dostępu (sieć infrastruktury)**

Sieć z punktem dostępu jest też nazywana siecią infrastruktury. Podstawową różnicą między bezprzewodową siecią z punktem dostępu a siecią typu ad-hoc jest dodatkowy element — punkt dostępu. Punkt dostępu pełni funkcję centralnego punktu dla wszelkiego ruchu danych odbywającego się w sieci bezprzewodowej, optymalnie zarządzając transakcjami danych bezprzewodowych.

Punkt dostępu rozszerza zasięg bezprzewodowej sieci lokalnej. Każdy bezprzewodowy komputer kliencki może komunikować się z innymi komputerami wyposażonymi w urządzenie bezprzewodowe i znajdującymi się w zasięgu punktu dostępu.

Oprócz tego infrastruktura bezprzewodowa może umożliwiać dostęp do istniejącej przewodowej sieci lokalnej. Łącze to pozwala komputerom w bezprzewodowej sieci lokalnej infrastruktury na uzyskiwanie dostępu do zasobów i narzędzi przewodowej sieci lokalnej, w tym dostępu do Internetu, obsługi poczty e-mail, transferu plików oraz funkcji udostępniania drukarki. Firma HP może dostarczyć użytkownikowi wszelkie usługi instalacyjne potrzebne do rozszerzenia przewodowej sieci lokalnej o bezprzewodową sieć lokalną.

Oprócz komputerów łączących się z siecią bezprzewodową do skonfigurowania i uruchomienia sieci bezprzewodowej z punktem dostępu wymagane są dwa dodatkowe elementy sprzętowe:

● **Punkty dostępu:** Nadajniki bezprzewodowe, które łączą wszystkie komputery znajdujące się w zasięgu bezprzewodowej sieci lokalnej. W sieci można zainstalować dowolną liczbę punktów dostępu i w prosty sposób dodawać kolejne w miarę rozwoju sieci, dzięki czemu jedna

<span id="page-13-0"></span>bezprzewodowa sieć lokalna może obsłużyć wszystkie biura firmy. Każdy punkt dostępu wymaga dwóch połączeń:

- Standardowe gniazdo zasilające
- Połączenie Ethernet z istniejącą przewodową siecią lokalną lub przychodzącym połączeniem internetowym
- **Karty bezprzewodowej sieci lokalnej:** Bezprzewodowy odpowiednik karty interfejsu sieciowego (NIC), który umożliwia komputerowi komunikację z siecią bezprzewodową. Wiele komputerów firmy HP jest dostarczanych z wbudowanymi kartami bezprzewodowej sieci lokalnej, dzięki czemu są one gotowe do nawiązywania połączeń z siecią bezprzewodową od razu po rozpakowaniu. Jeżeli komputer nie jest wyposażony w kartę bezprzewodową, można ją dodać w prosty sposób. Instrukcje instalacyjne znajdują się w *Instrukcji obsługi sprzętu* na dysku *Dokumentacja i diagnostyka*.

### **Zalety sieci bezprzewodowych**

Bezprzewodowe sieci lokalne (WLAN) pozwalają firmom osiągnąć nowe poziomy elastyczności i dostępności. Spośród wielu zalet sieci bezprzewodowych wymienić można:

- Brak potrzeby pracochłonnego instalowania kosztownego okablowania w miejscu pracy.
- Możliwość dodawania lub przenoszenia całych miejsc pracy przy minimalnym przestoju.
- Możliwość swobodnej zmiany przez pracowników miejsc pracy bez uzależnienia od ściennych gniazd sieciowych.
- Szybsza i tańsza instalacja sieci WLAN w porównaniu z sieciami przewodowymi.
- Możliwość szybkiego dodawania komputerów do sieci WLAN minimalnymi kosztami.
- Potencjalnie łatwiejsza obsługa sieci WLAN i zarządzania nimi w porównaniu z sieciami przewodowymi.
- Bezprzewodowe sieci lokalne dają pracownikom swobodę dostępu do informacji biznesowych w czasie rzeczywistym z dowolnego miejsca w obrębie biura.

Więcej informacji o sieciach bezprzewodowych można uzyskać, odwiedzając witrynę <http://www.hp.com> lub kontaktując się z przedstawicielem firmy HP.

# <span id="page-14-0"></span>**2 Komunikacja internetowa**

W tej części zostały omówione następujące zagadnienia:

- Wybieranie usługodawcy internetowego
- Klasyfikator treści
- Rozwiązywanie problemów z dostępem do Internetu

## **Wybieranie usługodawcy internetowego**

Usługodawca internetowy (ISP) zapewnia użytkownikowi dostęp (telefoniczny, kablowy, DSL lub bezprzewodowy) oraz oprogramowanie niezbędne do połączenia się z Internetem. Większość usługodawców oferuje również konta poczty e-mail, dostęp do grup dyskusyjnych, miejsce na tworzenie stron sieci Web oraz pomoc techniczną. Część z nich świadczy usługi komercyjne, takie jak tworzenie i utrzymywanie domen dla przedsiębiorstw oraz użytkowników indywidualnych, którzy chcą prowadzić działalność za pośrednictwem sieci Internet. Użytkownik ma możliwość wyboru między usługodawcą lokalnym a ogólnokrajowym.

Usługodawcy online, na przykład Microsoft Network (MSN) lub America Online (AOL), nie tylko zapewniają dostęp do Internetu, ale również oferują specjalne usługi i zawartość oraz pomoc techniczną. Przykładem usługi specjalnej jest podzielona według kategorii i dostosowana do potrzeb użytkownika strona ułatwiająca wyszukiwanie najpopularniejszych i najbardziej użytecznych witryn sieci Web.

Przy wyszukiwaniu usługodawcy internetowego pomocne mogą się okazać poniższe źródła:

- ogłoszenia reklamowe w książkach telefonicznych (tzw. żółte strony),
- informacje od przyjaciół i znajomych,
- wyszukiwarki internetowe, na przykład Google.
- Zazwyczaj usługodawcy oferują zróżnicowane plany usług, umożliwiające wybranie zakresu usług dostosowanego do indywidualnych potrzeb. Jeśli szuka się usługodawcy internetowego, należy dokładnie porównać oferty pod kątem proponowanych usług oraz cen i wybrać tę, która najlepiej odpowiada potrzebom.

### <span id="page-15-0"></span>**Klasyfikator treści**

Sieć Internet zapewnia dostęp do szerokiego zakresu informacji, jednak niektóre z nich mogą nie być odpowiednie dla każdego użytkownika.

Za pomocą Klasyfikatora treści można:

- sterować dostępem do Internetu;
- skonfigurować hasło;
- zdefiniować listę witryn sieci Web, których osoby korzystające z danego komputera nie mogą przeglądać;
- ustalić typy treści, które osoby korzystające z danego komputera mogą przeglądać z pozwoleniem lub bez pozwolenia właściciela komputera.

### **Ograniczanie treści z Internetu**

#### **System Windows XP**

Jeżeli Klasyfikator treści nie został jeszcze włączony:

- **1.** Wybierz kolejno **Start** > **Panel sterowania**.
- **2.** Kliknij dwukrotnie ikonę **Opcje internetowe**.
- **3.** Kliknij kartę **Zawartość**.
- **4.** W obszarze Klasyfikator treści kliknij przycisk **Włącz**. Jeżeli wcześniej ustawione zostało hasło dostępu do ustawień internetowych, pojawi się monit o podanie hasła.
- **5.** Kliknij kategorię na liście, a następnie przesuń suwak w celu ustawienia wybranego limitu. Powtórz tę czynność dla każdej kategorii, która ma zostać ograniczona.
- **6.** Kliknij przycisk **OK**, a następnie w polu Hasło wpisz hasło. Pojawi się okno dialogowe z informacją, że Klasyfikator treści został włączony. Kliknij przycisk **OK**.

Jeżeli Klasyfikator treści został już włączony:

- **1.** Wybierz kolejno **Start** > **Panel sterowania**.
- **2.** Kliknij dwukrotnie ikonę **Opcje internetowe**.
- **3.** Kliknij kartę **Zawartość**.
- **4.** Aby zmienić ustawienia:
	- **a.** Kliknij przycisk **Ustawienia**. Wpisz swoje hasło, a następnie kliknij przycisk **OK**.
	- **b.** Kliknij kategorię na liście, a następnie przesuń suwak w celu ustawienia wybranego limitu. Powtórz tę czynność dla każdej kategorii, która ma zostać ograniczona.
- **5.** Aby wyłączyć Klasyfikator treści:
	- **a.** Kliknij przycisk **Wyłącz**. Wpisz swoje hasło, a następnie kliknij przycisk **OK**.
	- **b.** Pojawi się okno dialogowe z informacją, że Klasyfikator treści został wyłączony. Kliknij przycisk **OK**.

#### **System Windows 2000**

Jeżeli Klasyfikator treści nie został jeszcze włączony:

- **1.** Na pulpicie systemu Windows wybierz kolejno **Start** > **Ustawienia** > **Panel sterowania**.
- **2.** Kliknij dwukrotnie ikonę **Opcje internetowe**.
- **3.** Kliknij kartę **Zawartość**.
- **4.** W obszarze Klasyfikator treści kliknij przycisk **Włącz**.
- **5.** Kliknij kategorię na liście, a następnie przesuń suwak w celu ustawienia wybranego limitu. Powtórz tę czynność dla każdej kategorii, która ma zostać ograniczona.
- **6.** Kliknij przycisk **OK**, a następnie w polu Hasło wpisz hasło. Pojawi się okno dialogowe z informacją, że Klasyfikator treści został włączony. Kliknij przycisk **OK**.

Jeżeli Klasyfikator treści został już włączony:

- **1.** Wybierz kolejno **Start** > **Ustawienia** > **Panel sterowania**.
- **2.** Kliknij dwukrotnie ikonę **Opcje internetowe**.
- **3.** Kliknij kartę **Zawartość**.
- **4.** Aby zmienić ustawienia:
	- **a.** Kliknij przycisk **Ustawienia**. Wpisz swoje hasło, a następnie kliknij przycisk **OK**.
	- **b.** Kliknij kategorię na liście, a następnie przesuń suwak w celu ustawienia wybranego limitu. Powtórz tę czynność dla każdej kategorii, która ma zostać ograniczona.
- **5.** Aby wyłączyć Klasyfikator treści:
	- **a.** Kliknij przycisk **Wyłącz**. Wpisz swoje hasło, a następnie kliknij przycisk **OK**.
	- **b.** Pojawi się okno dialogowe z informacją, że Klasyfikator treści został wyłączony. Kliknij przycisk **OK**.

### <span id="page-17-0"></span>**Rozwiązywanie problemów z dostępem do Internetu**

W razie wystąpienia problemów z dostępem do sieci Internet należy skonsultować się z usługodawcą internetowym lub zapoznać się z zamieszczoną w poniższej tabeli listą typowych problemów i sposobów ich rozwiązywania.

**Tabela 2-1** Rozwiązywanie problemów z dostępem do Internetu

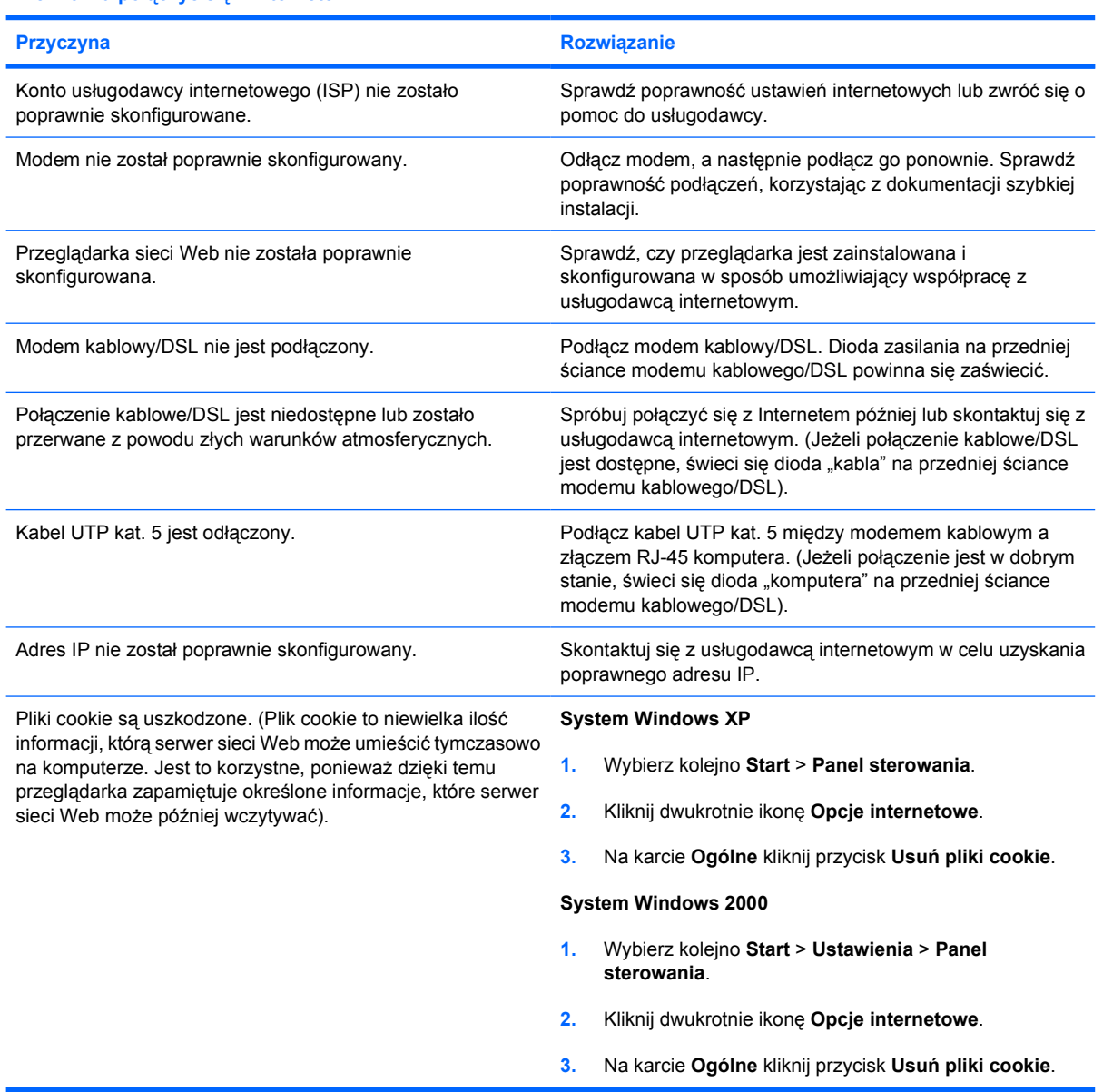

**Nie można połączyć się z Internetem.**

**Nie można automatycznie uruchamiać programów internetowych.**

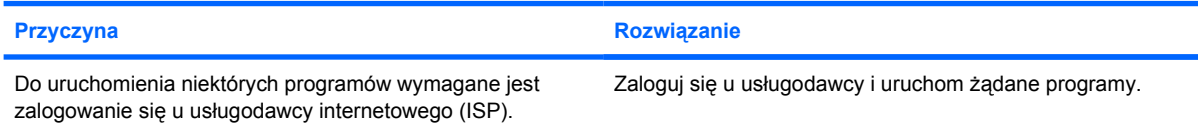

#### **Tabela 2-1** Rozwiązywanie problemów z dostępem do Internetu (ciąg dalszy)

**Pobieranie witryn sieci Web trwa zbyt długo.**

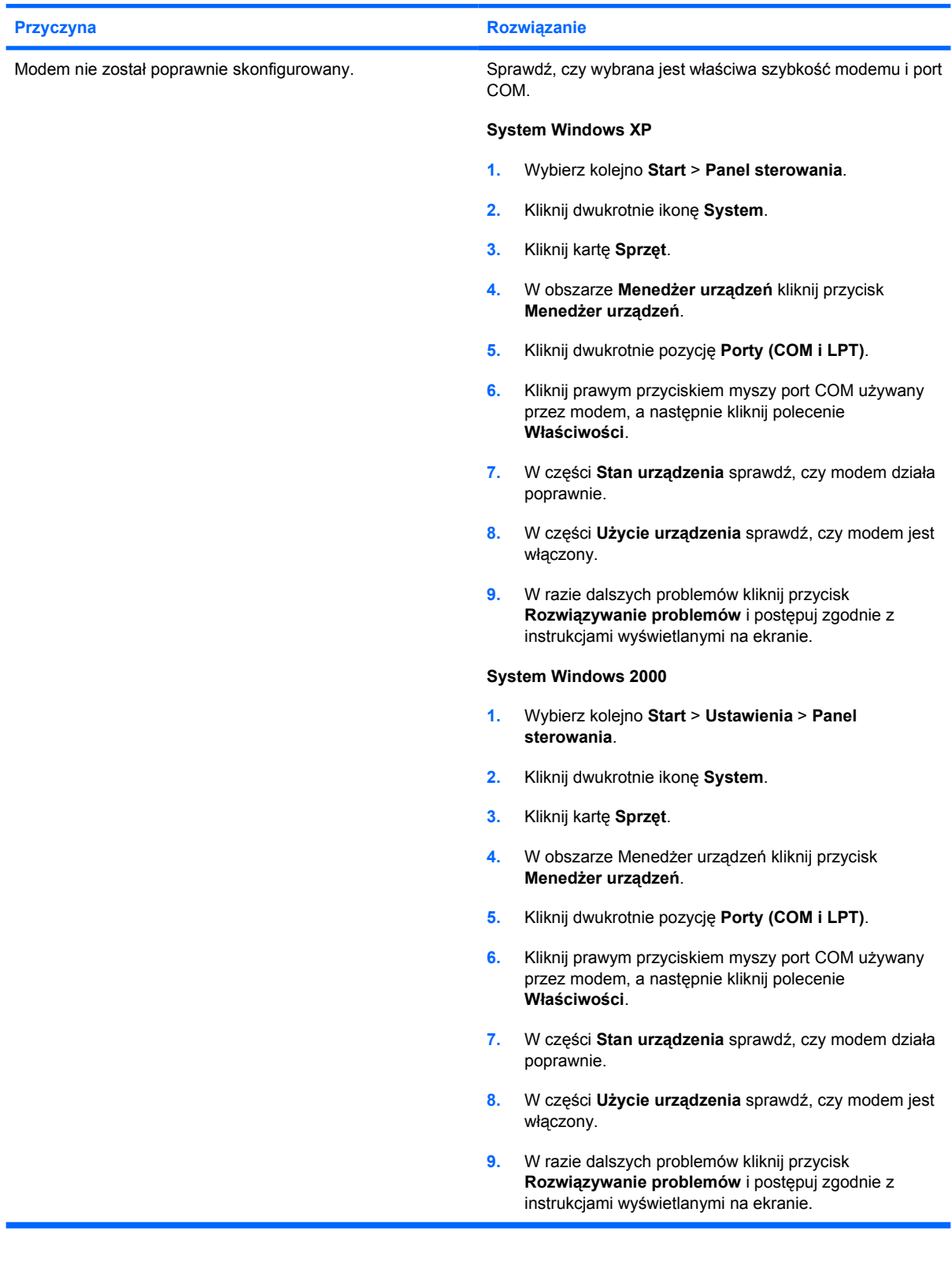